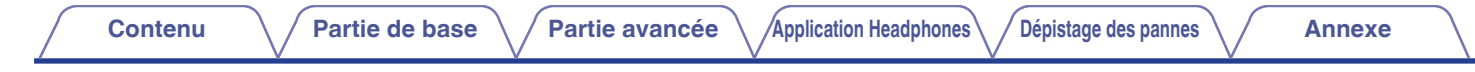

# **DENON®**

## **Denon PerL Pro**

**Ecouteur intra-auriculaire sans fil AH-C15PL**

# **Manuel de l'Utilisateur**

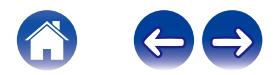

### <span id="page-1-0"></span>**Partie de base**

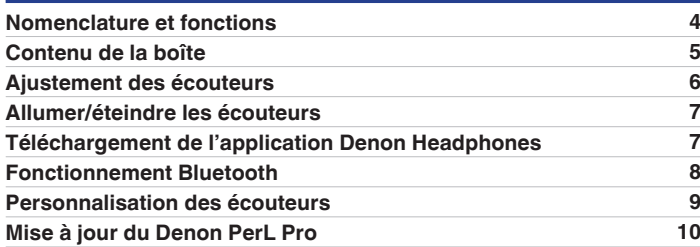

### **Partie avancée**

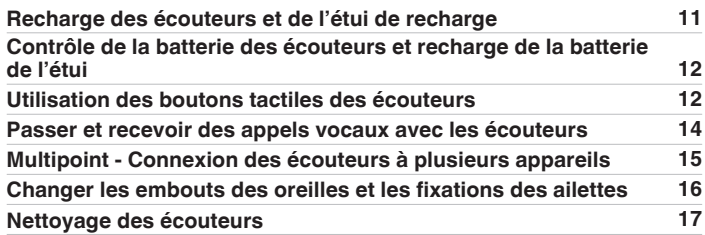

### **Application Headphones**

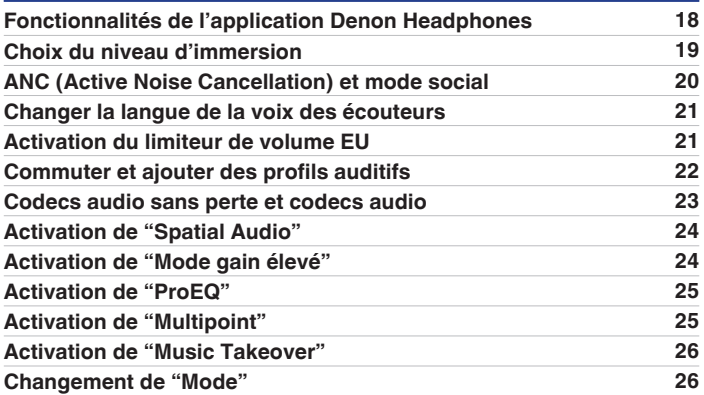

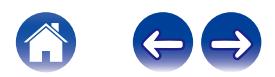

### **Dépistage des pannes**

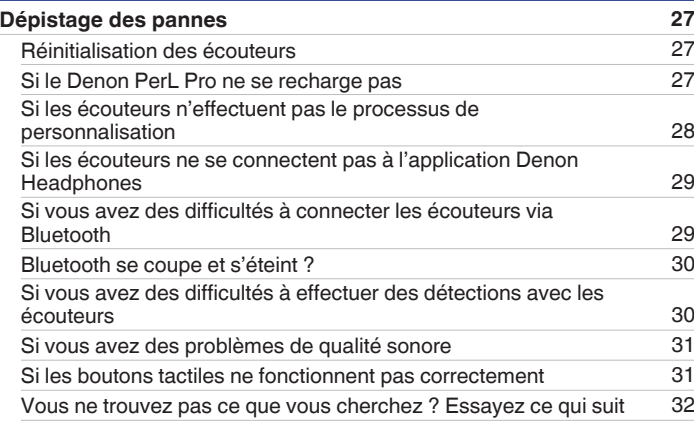

### **Annexe**

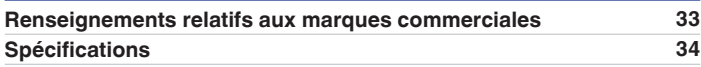

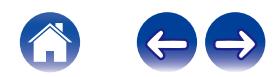

### <span id="page-3-0"></span>**Nomenclature et fonctions**

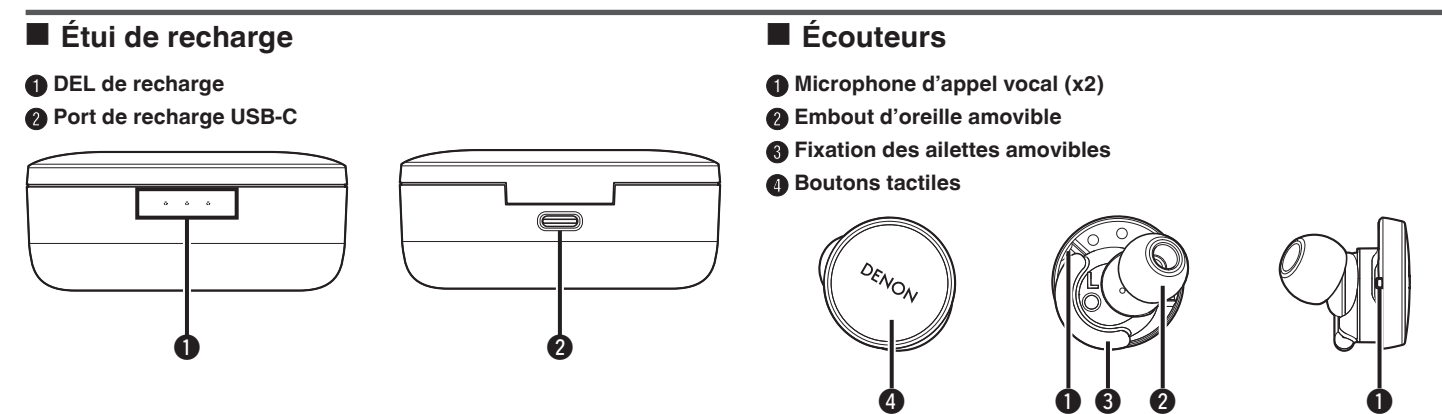

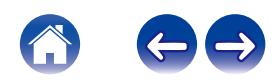

### <span id="page-4-0"></span>**Contenu de la boîte**

Le Denon PerL Pro est livré avec :

- **1. Écouteurs**
- **2. Câble de recharge USB-A vers USB-C**
- **3. Étui de recharge**
- **4. Embouts d'oreille en silicone de taille variable (x4)**
- **5. Embouts en mousse (x1)**
- **6. Fixations des ailettes (x2)**

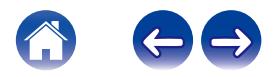

### <span id="page-5-0"></span>**Ajustement des écouteurs**

#### **Mettez les écouteurs**

- **1 Gauche et droite Tenez l'écouteur marqué L dans la main gauche, et l'écouteur marqué R dans la main droite.**
- **2 Ajustez le positionnement Insérez les écouteurs dans vos oreilles et tournez-les légèrement vers l'arrière pour trouver le bon positionnement. Les écouteurs doivent être bien en place et confortables.**
- **3 Pour vous assurer que les écouteurs sont confortables, essayez les différentes tailles d'embouts et d'ailettes pour trouver ce qui vous convient le mieux.**

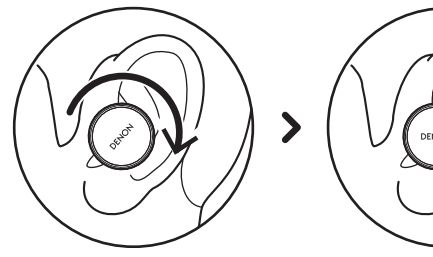

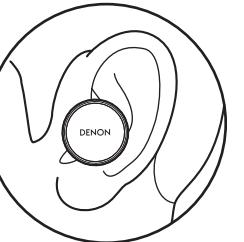

- Si vous utilisez des extrémités en mousse, **vous devrez :**
- **1 Comprimez l'extrémité en mousse en la faisant rouler entre vos doigts.**
- **2 Tirez votre oreille vers l'arrière. Insérez l'ensemble de l'extrémité en mousse dans votre oreille et tournez légèrement vers l'arrière.**
- **3 Maintenez en place pendant 15 à 30 secondes pour que la mousse s'extensifie et crée un joint.**

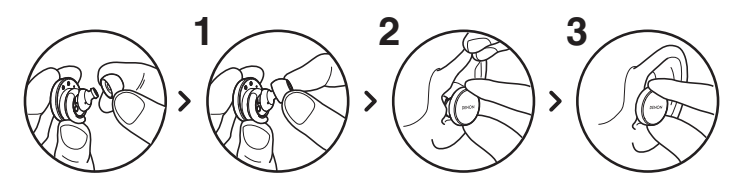

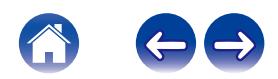

### <span id="page-6-0"></span>**Allumer/éteindre les écouteurs**

**Pour mettre en marche :** retirez les écouteurs de l'étui de recharge. **Pour éteindre :** placez les écouteurs dans l'étui de recharge.

**Comportement de pause automatique :** par défaut, les écouteurs mettent la lecture en pause lorsqu'ils sont retirés de vos oreilles et la reprennent lorsqu'ils sont remis en place. Les écouteurs s'éteignent automatiquement au bout de 60 secondes si un écouteur (ou les deux) a été retiré des oreilles. Vous pouvez personnaliser le comportement de la pause automatique dans l'application Denon Headphones.

### **Téléchargement de l'application Denon Headphones**

Pour définir les écouteurs, vous devrez les personnaliser via l'application Denon Headphones.

Vous pouvez télécharger l'application Denon Headphones à partir de :

- iOS l'App Store
- Android Google Play

#### **Configuration requise pour l'application Denon Headphones :**

- $\cdot$  iOS iOS 9.3+ et Bluetooth<sup>®</sup> 4
- Android Android 5.0+ et Bluetooth<sup>®</sup> 4

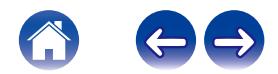

### <span id="page-7-0"></span>**Fonctionnement Bluetooth**

#### ■ Connexion des écouteurs avec Bluetooth

Vous devrez connecter les écouteurs à l'appareil mobile via Bluetooth pour accéder à l'application Denon Headphones et personnaliser les écouteurs.

Pour connecter les écouteurs via Bluetooth pour la première fois :

#### **1 Retirez les écouteurs de l'étui de recharge et placez-les dans vos oreilles pour les mettre en marche.**

Vos écouteurs se saisissent automatiquement du mode découverte et peuvent être appariés s'ils n'ont pas été préalablement connectés à un appareil.

#### **2 Sur l'appareil mobile, allez dans "Paramètres" > "Bluetooth"**

#### **3 Sélectionnez "Denon PerL Pro XXX".**

XXX représente le numéro d'appariement unique Denon PerL Pro.

#### ■ Passer d'un appareil Bluetooth à l'autre

Vous pouvez jumeler les écouteurs en saisissant le mode découverte. Vos écouteurs passent automatiquement du mode découverte et sont jumelables pendant 2 minutes lorsqu'ils sont retirés de l'étui de recharge s'ils n'ont pas été préalablement connectés à un appareil. Vous pouvez également saisir le mode découvrable en appuyant simultanément sur les boutons tactiles des deux écouteurs et en les maintenant enfoncés pendant 2 secondes, ou via "Paramètres de l'appareil" dans l'application Denon Headphones.

Lorsque les écouteurs sont en mode détectable, sélectionnez "Denon PerL Pro XXX" dans les paramètres Bluetooth le périphérique vers lequel vous souhaitez commuter. Un message vocal annonce "Bluetooth device changed" (Le périphérique Bluetooth a changé). Vous avez maintenant changé de connexion. Vos écouteurs mémorisent jusqu'à 8 appareils, ce qui vous permet de commuter facilement entre eux sans avoir à saisir à nouveau le mode découverte après le jumelage initial. Il suffit de sélectionner "Denon PerL Pro XXX" dans le menu Bluetooth un appareil précédemment jumelé pour le reconnecter.

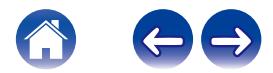

### <span id="page-8-0"></span>**Personnalisation des écouteurs**

Avant de commencer à utiliser les écouteurs, vous devrez créer votre profil auditif unique. Vos écouteurs apprennent automatiquement comment vous entendez en effectuant un test auditif rapide.

- Avant de personnaliser les écouteurs
- **1 Téléchargez l'application Denon Headphones.**
- **2 Dans l'application Denon Headphones, appuyez sur "Créer un compte" et saisissez vos coordonnées. Si vous avez déjà un compte Denon, appuyez plutôt sur "Connexion".**
- **3 Sélectionnez "Denon PerL Pro".**
- **4 Jumelez les écouteurs avec l'appareil mobile.**

#### **Personnalisation des écouteurs**

- **1 Dans l'application Denon Headphones, appuyez sur "Commencer" pour lancer la personnalisation.**
- **2 Réglez les écouteurs en les faisant pivoter d'avant en arrière jusqu'à ce que vous voyiez deux tics constants sur l'écran de l'application Denon Headphones. Une fois que vous avez trouvé la bonne position, la personnalisation commence et prend environ une minute.**
- **3 Appuyez sur "Personnalisé" pour écouter de la musique avec votre profil auditif.**
- **4 Appuyez sur le bouton "Mode social" pour entendre ce qui se passe autour de vous.**
- **5 Personnalisez les boutons tactiles des écouteurs. Vous pouvez également le faire ultérieurement via "Paramètres de l'appareil".**

Vos écouteurs sont désormais personnalisés en fonction de votre profil auditif unique.

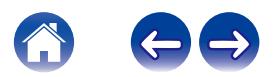

### <span id="page-9-0"></span>**Mise à jour du Denon PerL Pro**

Afin d'accéder aux dernières fonctionnalités du Denon PerL Pro, assurezvous de mettre à jour :

#### **■ Votre application Denon Headphones**

Pour mettre à jour l'application Denon Headphones, ouvrez l'App Store (pour les appareils iOS) ou Google Play (pour les appareils Android) pour vérifier si des mises à jour sont disponibles.

#### o **Votre Denon PerL Pro**

Une mise à jour du micrologiciel peut apporter des améliorations au Denon PerL Pro. Celles-ci seront appliquées automatiquement à l'appareil à moins que que vous ne deviez effectuer les opérations ci-dessous.

- **1 Ouvrez l'application Denon Headphones.**
- **2 Un message s'affiche indiquant qu'une mise à jour est disponible, appuyez sur "Démarrer la mise à jour", ou sur licône de menu ( ) > "Paramètres de l'appareil" > "Mise à jour du logiciel" > "Démarrer la mise à jour"**
- **3 La mise à niveau va commencer.**

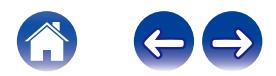

### <span id="page-10-0"></span>**Recharge des écouteurs et de l'étui de recharge**

La batterie des écouteurs offre 8 heures d'utilisation sans fil, et jusqu'à 32 heures d'utilisation lorsque vous utilisez l'étui de recharge.

#### 0 **Pour recharger les écouteurs**

Placez-les dans l'étui de recharge et fermez le couvercle. Vos écouteurs s'éteignent et se rechargent lorsqu'ils sont placés dans l'étui de recharge. Votre étui de recharge peut contenir plusieurs recharges complètes pour les écouteurs afin que vous puissiez les recharger en vous déplaçant. Pour que les écouteurs restent rechargés, placez-les dans l'étui de recharge lorsque vous ne les utilisez pas. Il faut environ deux heures pour recharger complètement les écouteurs via l'étui de recharge.

#### 0 **Pour recharger l'étui de recharge via USB**

Connectez l'étui au câble de recharge USB-C inclus et branchez-le sur un ordinateur ou un adaptateur mural. Les DEL émettent des impulsions lors de la recharge. Une fois la recharge terminée, la DEL devient verte. L'étui de recharge prend environ une heure pour se recharger complètement via le câble de recharge.

#### 0 **Pour recharger l'étui via la recharge sans fil**

Placez l'étui de recharge sur le tampon de recharge sans fil, le logo Denon étant orienté vers le haut. Lors de la recharge, reportez-vous au mode d'emploi fourni avec le tampon de recharge sans fil. L'étui de recharge prend environ deux heures pour se recharger complètement via un tampon de recharge sans fil compatible.

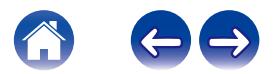

### <span id="page-11-0"></span>**Contrôle de la batterie des écouteurs et recharge de la batterie de l'étui**

L'étui de recharge est doté de 3 DEL RVB qui s'allument pendant 4 secondes à l'ouverture du couvercle. Elles indiquent le niveau de charge de :

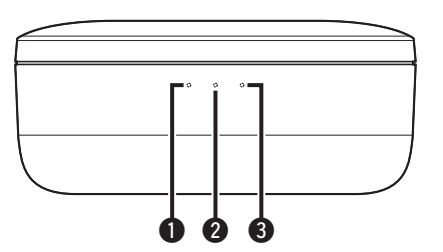

- A **Écouteur gauche**
- B **Étui de recharge**
- **a** Écouteur droit
- $\bullet$  DEL rouge = batterie inférieure à 30 %
- $\bullet$  DEL jaune = batterie entre 30 et 70 %
- $\bullet$  DEL verte = batterie supérieure à 70 %

Vous pouvez vérifier le niveau exact de la batterie des écouteurs via l'application Denon Headphones : tout en portant les écouteurs, ouvrez l'application Denon Headphones et vérifiez l'indicateur de batterie dans le coin supérieur droit de l'écran.

Un message vocal annonce "battery low" (batterie faible) lorsque les écouteurs ont besoin d'être rechargés.

Un message vocal annonce "battery critical" (batterie critique) lorsque les écouteurs sont sur le point de s'éteindre.

### **Utilisation des boutons tactiles des écouteurs**

Les écouteurs sont dotés de boutons tactiles de chaque côté que vous pouvez appuyer pour exécuter des fonctions utiles.

#### ■ Vous pouvez personnaliser les boutons **tactiles dans l'application Denon Headphones.**

- **1 Ouvrez l'application Denon Headphones avec les écouteurs connectés par Bluetooth à l'appareil.**
- **2** Appuyez sur l'icône de menu en haut à gauche.  $(\equiv)$ .
- **3 Appuyez sur "Paramètres de l'appareil" > "Configurer les boutons tactiles".**
- **4 Choisissez les commandes d'appui que vous souhaitez ajuster.**

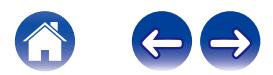

#### ■ Gestes Taper/Taper deux fois/Appuyez trois **fois/Appuyez deux fois et maintenez**

Dans l'application Denon Headphones, les fonctions suivantes peuvent être attribuées à chaque opération Taper/Taper deux fois/Appuyez trois fois/Appuyez deux fois et maintenez.

- 0 Activer/désactiver le mode social
- 0 Activer/désactiver le mode social et la pause
- 0 Assistant vocal
- Lecture/pause
- 0 Lecture/pause de la musique et réponse aux appels/raccrochage des appels
- 0 Lecture/pause de la musique et détection des appels
- 0 Piste suivante
- 0 Piste précédente
- 0 Activer/désactiver le mode immersion
- 0 Augmenter le niveau d'immersion
- 0 Diminution du niveau d'immersion
- 0 Augmentation du volume
- 0 Diminution du volume
- 0 Activer/désactiver le son spatial

#### **Appuyer et maintenir**

Appuyez sur les deux boutons tactiles et maintenez-les enfoncés pendant 2 secondes pour accéder au mode découverte.

Appuyez sur l'un des boutons tactiles et maintenez-le enfoncé pendant 10 secondes pour réinitialiser définitivement l'écouteur correspondant. Les écouteurs se réinitialisent indépendamment. Pour réinitialiser les deux côtés, appuyez sur les deux boutons tactiles et maintenez-les enfoncés pendant 10 secondes, ou replacez-les dans l'étui de recharge. Les gestes d'appuyer et de maintenir le bouton tactile ne sont pas configurables par l'utilisateur.

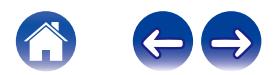

### <span id="page-13-0"></span>**Passer et recevoir des appels vocaux avec les écouteurs**

Les écouteurs sont équipés de microphones très sensibles pour une meilleure qualité de détection.

Lorsque les écouteurs sont connectés via Bluetooth, vous pouvez répondre aux appels vocaux :

- Directement sur votre téléphone ;
- 0 Ou en utilisant les boutons tactiles des écouteurs, si la fonction de réponse à la détection a été attribuée à un bouton tactile dans l'application Denon Headphones.

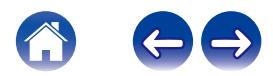

### <span id="page-14-0"></span>**Multipoint - Connexion des écouteurs à plusieurs appareils**

Les écouteurs peuvent être connectés à deux appareils simultanément. Pour les connecter à un deuxième appareil :

- **1 Saisissez le mode découverte en appuyant sur les deux boutons tactiles et en les maintenant enfoncés, ou déconnectez-vous du premier appareil.**
- **2 Sélectionnez "Denon PerL Pro XXX" dans les paramètres Bluetooth du second appareil auquel vous souhaitez vous connecter. Vous entendrez "Bluetooth connected" (Bluetooth connecté).**
- **3 Reconnectez-vous au premier appareil en le sélectionnant "Denon PerL Pro XXX" dans les paramètres Bluetooth. Vous entendrez "Multipoint connected" (Multipoint connecté).**

#### **n** Ordinateurs

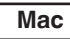

- **1 Sur Mac, choisissez "Menu Pomme" > "Préférences Système", puis cliquez sur Bluetooth.**
- **2 Sélectionnez "Denon PerL Pro XXX" dans la liste des appareils.**

**PC**

- **1 Cliquez sur l'icône Bluetooth dans la barre des tâches de l'ordinateur.**
- **2 Dans Bluetooth et autres appareils, cliquez sur ajouter un appareil Bluetooth ou autre.**

#### o **Téléviseurs**

La configuration audio des téléviseurs varie. Vérifiez que la connectivité du téléviseur est compatible avec la connectivité du Denon PerL Pro.

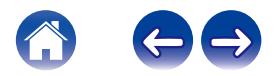

### <span id="page-15-0"></span>**Changer les embouts des oreilles et les fixations des ailettes**

#### ■ Changer les extrémités des écouteurs

Le Denon PerL Pro est livré avec des embouts en cinq tailles. Essayez toutes les tailles d'embouts pour trouver ceux qui s'adaptent le mieux aux oreilles. Vous saurez que l'étanchéité est bonne si le bruit autour de vous s'atténue lorsque vous mettez les écouteurs.

Pour retirer une extrémité, tirez doucement avec les doigts à la base de l'extrémité, là où elle est attachée aux écouteurs.

Pour fixer une extrémité, poussez le nouvel embout jusqu'à l'ouverture et sur les écouteurs.

#### ■ Changer les attaches des ailettes des **écouteurs**

Le Denon PerL Pro existe deux tailles/types d'ailettes.

Essayez les deux tailles d'ailettes pour trouver celles qui s'adaptent le mieux à vos oreilles. Les écouteurs peuvent également être utilisés sans les ailettes.

Pour changer les ailettes des écouteurs :

- **1 Tirez doucement sur l'ailette pour la retirer.**
- **2 Poussez la nouvelle ailette sur les écouteurs.**
- **3 Vérifiez que la nouvelle ailette est enfoncée jusqu'au bout.**
- **4 Pour vérifier que les ailettes sont correctement montées, l'orifice de l'ailette doit être aligné sur l'encoche des écouteurs. Les écouteurs doivent s'insérer confortablement dans votre oreille et créer un joint d'étanchéité. Vous saurez que l'étanchéité est bonne si le bruit autour de vous s'atténue.**

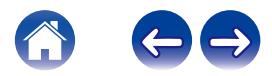

### <span id="page-16-0"></span>**Nettoyage des écouteurs**

Vos écouteurs ont besoin d'être nettoyés de temps en temps.

Remarque : n'utilisez jamais d'alcool, de solvants de nettoyage ou de détergents puissants pour nettoyer les écouteurs.

#### **Pour nettoyer les embouts :**

- **1 Retirez les embouts et lavez-les avec de l'eau et un détergent doux.**
- **2 Rincez et séchez les embouts et mettez-les de côté.**
- **3 Remettez les embouts en place.**
- **4 Essuyez les écouteurs avec un chiffon doux et humide.**

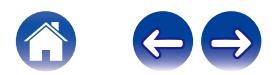

### <span id="page-17-0"></span>**Fonctionnalités de l'application Denon Headphones**

Poursuivez la lecture pour découvrir tout ce que vous devez savoir sur l'application Denon Headphones.

Avec l'application Denon Headphones, vous pouvez régler le niveau d'immersion, changer ou ajouter des profils auditifs, vérifier l'état de la batterie, activer/désactiver l'ANC et le mode social, et bien plus encore.

**Pour configurer les écouteurs avec l'application Denon Headphones, retirez-les de l'étui de recharge et connectez-les à l'application Denon Headphones.**

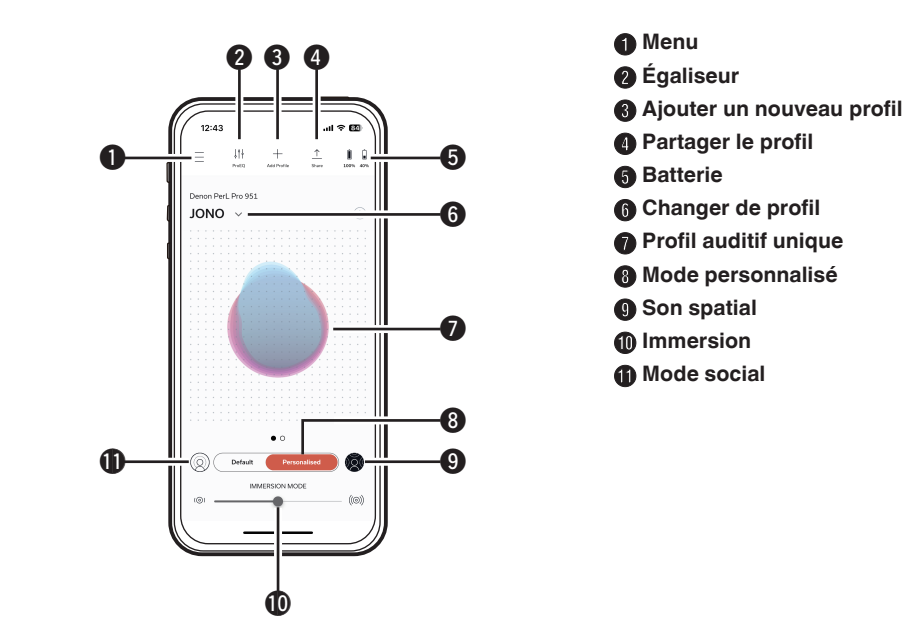

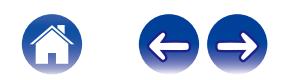

### <span id="page-18-0"></span>**Choix du niveau d'immersion**

- **1 Ouvrez l'application Denon Headphones.**
- **2 Utilisez le curseur d'immersion pour choisir le niveau de basses que vous préférez.**

Remarque : définissez toujours l'immersion à un niveau confortable et modéré lorsque vous utilisez les écouteurs pendant une période prolongée.

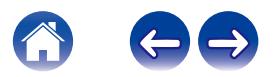

### <span id="page-19-0"></span>**ANC (Active Noise Cancellation) et mode social**

L'ANC (Active Noise Cancellation) réduit les bruits extérieurs pour que vous puissiez vous concentrer sur la musique.

Le mode audio social transmet les sons extérieurs dans les écouteurs afin que vous puissiez entendre les conversations et votre environnement. La fonction ANC est activée par défaut.

Vous pouvez basculer entre l'ANC et le mode social via les boutons tactiles ou in-app :

#### ■ Boutons tactiles

Vous pouvez configurer les boutons tactiles pour activer/désactiver le mode social dans l'application Denon Headphones. Cela permet de basculer entre le mode social et le mode ANC.

#### $\blacksquare$  Dans l'application

Appuyez sur le bouton du mode social sur la page d'accueil de l'application Denon Headphones.

- Activation/désactivation du mode social et de **l'ANC**
- **1 Ouvrez l'application Denon Headphones avec les écouteurs connectés par Bluetooth à l'appareil.**
- **2** Appuyez sur l'icône de menu en haut à gauche. ( $\equiv$ ).
- **3 Appuyez sur "Paramètres de l'appareil".**
- **4 Faites défiler vers le bas jusqu'à "Activer le mode social et l'ANC (réduction active du bruit)".**
- **5 Appuyez sur le bouton pour activer ou désactiver complètement le mode social et l'ANC.**

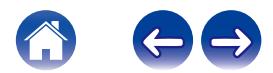

### <span id="page-20-0"></span>**Changer la langue de la voix des écouteurs**

La voix des écouteurs vous guide dans la personnalisation des écouteurs, annonce le niveau de la batterie et identifie les appareils connectés. Pour changer de langue :

- **1 Ouvrez l'application Denon Headphones.**
- **2** Appuyez sur l'icône de menu en haut à gauche.  $(\equiv)$ .
- **3 Appuyez sur "Paramètres de l'appareil" > "Changer la langue de la voix".**
- **4 Choisissez votre langue préférée.**
- **5 Pour confirmer la modification, appuyez sur "Oui".**

Remarque : il faut environ 10 minutes pour que la langue de la voix change.

### **Activation du limiteur de volume EU**

Pour changer le réglage de la limite de volume EU :

- **1 Ouvrez l'application Denon Headphones avec les écouteurs connectés par Bluetooth à l'appareil.**
- **2** Appuyez sur l'icône de menu en haut à gauche.  $(\equiv)$ .
- **3 Appuyez sur "Paramètres de l'appareil".**
- **4 Faites défiler vers le bas jusqu'à "Activer le limiteur de volume UE".**
- **5 Appuyez sur le paramètre pour l'activer ou le désactiver.**

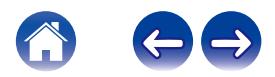

### <span id="page-21-0"></span>**Commuter et ajouter des profils auditifs**

Vous pouvez enregistrer jusqu'à trois profils auditifs à la fois sur les écouteurs.

#### ■ Commutation des profils

- **1 Ouvrez l'application Denon Headphones.**
- **2 Appuyez sur le nom du profil sur la page d'accueil de l'application Denon Headphones.**
- **3 Appuyez sur le profil auditif vers lequel vous souhaitez commuter.**
- Ajout d'un profil auditif
- **1 Ouvrez l'application Denon Headphones.**
- **2 Appuyez sur "Ajouter un profil" sur la page d'accueil de l'application Denon Headphones, en haut au centre.**
- **3 Si les écouteurs que vous utilisez vous appartiennent, sélectionnez "Propriétaire". Si vous utilisez les écouteurs d'une autre personne, sélectionnez "Autre personne".**
- **4 Suivez les instructions de l'application pour ajouter le nouveau profil auditif.**

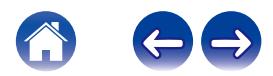

### <span id="page-22-0"></span>**Codecs audio sans perte et codecs audio**

Votre Denon PerL Pro utilisera automatiquement le codec audio de la plus haute qualité pris en charge par l'appareil connecté. Pour profiter de l'audio sans perte via Bluetooth, il vous suffit de connecter les écouteurs à un appareil source prenant en charge Qualcomm aptX Lossless. Veuillez vérifier la compatibilité avec le manuel de l'appareil source.

Denon PerL Pro prend en charge les codecs suivants :

- aptX Lossless (44,1 kHz/16 bits)
- aptX Lossless (96 kHz/24 bits)
- aptX Classic
- $-$  AAC
- $S<sub>SC</sub>$

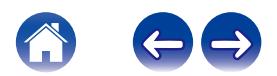

### <span id="page-23-0"></span>**Activation de "Spatial Audio"**

Le son spatial vous permet de profiter d'un paysage sonore extensible qui inclut tous les repères spatiaux du contenu stéréo d'origine, comme s'il provenait d'une paire de moniteurs de studio haut de gamme. Le son spatial ne dispose pas de capacités de suivi de la tête, mais il peut être utilisé avec n'importe quelle source stéréo Bluetooth.

Vous pouvez activer "Spatial Audio" via les boutons tactiles ou dans l'application :

#### ■ Boutons tactiles

Vous pouvez attribuer "Spatial Audio" à la fonction d'appui de l'un ou l'autre côté en personnalisant les fonctions d'appui dans l'application Denon Headphones.

#### **Dans l'application**

Appuyez sur le bouton du son spatial sur la page d'accueil de l'application Denon Headphones.

- Appuyez sur l'icône de menu en haut à gauche.  $(\equiv)$ .
- **2 Appuyez sur "Paramètres de l'appareil".**
- **3 Faites défiler vers le bas jusqu'à "Spatial Audio".**
- **4 Appuyez sur le paramètre pour l'activer ou le désactiver.**

### **Activation de "Mode gain élevé"**

Le mode gain élevé vous permet d'augmenter le volume de sortie des écouteurs de +6 db.

**Activation/désactivation de "Mode gain élevé" :**

- **1 Ouvrez l'application Denon Headphones avec les écouteurs connectés par Bluetooth à l'appareil.**
- **2** Appuyez sur l'icône de menu en haut à gauche.  $(\equiv)$ .
- **3 Appuyez sur "Paramètres de l'appareil".**
- **4 Faites défiler vers le bas jusqu'à "Mode gain élevé".**
- **5 Appuyez sur le paramètre pour l'activer ou le désactiver.**

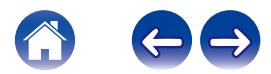

### <span id="page-24-0"></span>**Activation de "ProEQ"**

ProEQ permet d'affiner manuellement votre profil auditif via l'application Denon Headphones ; il suffit d'appuyer sur l'icône ProEQ et d'ajuster les 5 curseurs.

## **Activation de "Multipoint"**

Dans le "Paramètres de l'appareil", vous pouvez savoir quels appareils sont jumelés aux écouteurs. Si vous ne souhaitez pas utiliser "Multipoint", vous pouvez le désactiver dans l'application Denon Headphones.

- **1 Icône de menu en haut à gauche (** $\equiv$ **).**
- **2 Appuyez sur "Paramètres de l'appareil".**
- **3 Faites défiler vers le bas jusqu'à "Multipoint".**
- **4 Appuyez sur le paramètre pour l'activer ou le désactiver.**

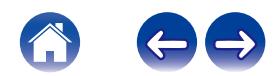

### <span id="page-25-0"></span>**Activation de "Music Takeover"**

Cette fonction contrôle la manière dont vous passez de "Device 1" à "Device 2" lorsque vous utilisez "Multipoint".

Par défaut, les écouteurs sont définis sur "Music Takeover", ce qui vous permet de commuter de "Device 1" à "Device 2" en appuyant sur lecture sur "Device 2" et vice versa.

Vous pouvez désactiver ce réglage dans l'application Denon Headphones.

Lorsque "Music Takeover" est désactivé, vous devez mettre "Device 1" en pause avant de pouvoir continuer à lire "Device 2".

Vous pouvez désactiver "Music Takeover" dans l'application Denon Headphones :

- $l$  **icône de menu en haut à gauche (** $\equiv$ **).**
- **2 Appuyez sur "Paramètres de l'appareil".**
- **3 Faites défiler vers le bas jusqu'à "Music Takeover".**
- **4 Appuyez sur le paramètre pour l'activer ou le désactiver.**

### **Changement de "Mode"**

Votre Denon PerL Pro offre deux modes de préréglage au choix :

- **1.** Performance : "Multipoint" activé, ANC/mode social activé, "Spatial Audio" activé
- **2.** Low Power : "Multipoint" désactivé, ANC/mode social désactivé, "Spatial Audio" désactivé

Le mode Performance est activé par défaut.

Vous pouvez commuter en mode "Low Power" dans l'application Denon Headphones :

- **1 Icône de menu en haut à gauche**  $(\equiv)$ **.**
- **2 Appuyez sur "Paramètres de l'appareil".**
- **3 Faites défiler vers le bas jusqu'à "Mode".**
- **4 Sélectionnez "Performance" ou "Low Power" .**

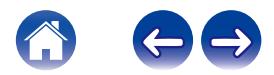

### <span id="page-26-0"></span>**Dépistage des pannes**

Si vous rencontrez des difficultés avec le Denon PerL Pro, lisez les conseils de dépannage suivants.

### **Réinitialisation des écouteurs**

#### **Appareil réinitialisé**

**1.** Maintenez les boutons tactiles situés de part et d'autre des écouteurs enfoncés pendant 10 secondes pour réinitialiser.

#### **Réinitialisation aux valeurs d'usine**

- **1.** Ouvrez l'application Denon Headphones.
- **2.** Appuyez sur l'icône du menu  $(\equiv)$  > "Paramètres de l'appareil" > "Réinitialisation"

0 Cela supprimera vos profils auditifs.

### **Si le Denon PerL Pro ne se recharge pas**

- 0 Veillez à ce que la recharge se fasse uniquement avec le câble USB-C du Denon PerL Pro.
- 0 Si vous essayez de procéder à la recharge avec un ordinateur, essayez d'utiliser un autre port USB ou un chargeur mural.
- 0 Si vous essayez de recharger avec un chargeur mural, essayez de recharger avec un ordinateur.
- 0 Si vous essayez de recharger avec un concentrateur USB, assurez-vous qu'il est alimenté.

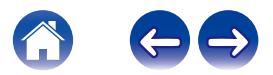

#### <span id="page-27-0"></span>**Si les écouteurs n'effectuent pas le processus de personnalisation**

- Vérifiez notre guide sur l'ajustement des écouteurs dans la partie Basique pour vous assurer que vous les portez correctement. ((音 [p. 6\)](#page-5-0)
- 0 Assurez-vous que les écouteurs sont bien en place dans vos oreilles, retirez les accessoires qui se trouvent près de vos oreilles et, si vous avez les cheveux longs, attachez-les.
- 0 Vérifiez qu'aucun obstacle ne bloque les mailles de la grille (accumulation de cire, restes d'emballage, etc.). Toute obstruction aura un impact sur la capacité du Denon PerL Pro à détecter votre audition.
- 0 Assurez-vous d'être dans un endroit calme, restez assis et essayez de ne pas parler pendant la personnalisation.
- 0 Vérifiez que vous disposez d'une connexion Internet et Bluetooth stable.
- 0 Vérifiez que l'appareil mobile et l'application Denon Headphones ont été mis à jour avec la dernière version.

#### **Dépannage supplémentaire :**

- 0 "Oublier" le Denon PerL Pro dans les paramètres Bluetooth de l'appareil, puis jumeler à nouveau.
- 0 Réinitialisez l'appareil auquel vous essayez de vous connecter.
- 0 Supprimez et réinstallez l'application Denon Headphones.
- 0 Réinitialisez les écouteurs.
- Nettovez les écouteurs.

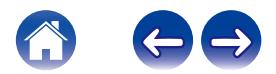

### <span id="page-28-0"></span>**Si les écouteurs ne se connectent pas à l'application Denon Headphones**

- 0 Vérifiez que l'appareil mobile et l'application Denon Headphones ont été mis à jour avec la dernière version.
- Fermez et rouvrez l'application Denon Headphones.
- 0 Vérifiez que les écouteurs sont connectés à l'appareil mobile par Bluetooth. Vous devez être connecté en Bluetooth pour utiliser l'application Denon Headphones. Le Bluetooth ne s'active que si aucun câble n'est connecté.
- Vérifiez que la connexion internet est stable.
- 0 Supprimez l'application Denon Headphones, redémarrez l'appareil mobile, puis réinstallez l'application Denon Headphones.
- 0 Réinitialisez les écouteurs.

### **Si vous avez des difficultés à connecter les écouteurs via Bluetooth**

- 0 Vérifiez que les écouteurs et l'appareil sont rechargés.
- 0 Veillez à ce que les écouteurs et l'appareil se trouvent à moins de 10 pieds (3 m) l'un de l'autre.
- Vérifiez que vous vous connectez au Denon PerL Pro XXX et non au Denon PerL Pro XXX [LE].
- 0 Denon PerL Pro XXX [LE] est le mode basse consommation du Denon PerL Pro, qui se connectera automatiquement après que vous vous soyez connecté à Denon PerL Pro XXX.
- 0 Déplacez-vous à l'écart des autres appareils Bluetooth, des micro-ondes et des routeurs sans fil pour éviter les interférences.

#### **Dépannage supplémentaire :**

- 0 Redémarrez l'appareil et essayez à nouveau de jumeler les écouteurs avec Bluetooth.
- 0 Si vous avez déjà jumelé les écouteurs avec Bluetooth, supprimez-les de la liste des appareils jumelés de l'appareil et essayez de les jumeler à nouveau.
- 0 Réinitialisez les écouteurs.

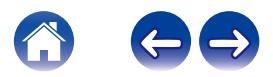

### <span id="page-29-0"></span>**Bluetooth se coupe et s'éteint ?**

Bluetooth est conçu pour les courtes distances, il est donc possible que vous subissiez des interférences de temps à autre. Pour minimiser les interférences Bluetooth, essayez ce qui suit :

- Déplacez l'appareil jumelé plus près des écouteurs.
- Déplacez les écouteurs et l'appareil loin des autres appareils Bluetooth, des micro-ondes et des routeurs sans fil.
- Mettez à jour les écouteurs et l'appareil mobile avec les dernières versions.

### **Si vous avez des difficultés à effectuer des détections avec les écouteurs**

Suivez ces étapes si vous rencontrez des difficultés pour passer et recevoir des appels téléphoniques, ou des appels via Skype, FaceTime ou d'autres applications d'appel.

- Vérifiez que les écouteurs sont connectés par Bluetooth.
- Vérifiez que rien ne bloque les microphones des écouteurs.
- Les microphones sont situés de chaque côté des écouteurs.
- Déconnectez les écouteurs de l'appareil, puis reconnectez-les.
- Vérifiez la connexion Bluetooth.
- Une mauvaise qualité de détection peut être due à une mauvaise connexion Bluetooth.
- Réinitialisez les écouteurs.

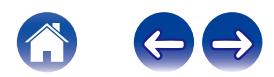

### <span id="page-30-0"></span>**Si vous avez des problèmes de qualité sonore**

Pour obtenir une qualité sonore optimale de des écouteurs :

- 0 Utilisez un format de fichier sans perte, tel que AIFF, WAV ou FLAC.
- 0 Utilisez un service de streaming sans perte, tel que Tidal.
- Si vous utilisez Spotify ou un service de streaming similaire, utilisez l'option de streaming de haute qualité. Veillez à vérifier les options de qualité de la diffusion en continu dans les paramètres de la plateforme.
- 0 Vérifiez que l'appareil n'est pas en mode social.
- 0 Si vous utilisez des fichiers MP3 ou de type MP3, utilisez des fichiers MP3, Ogg ou AAC à haut débit. Ou utilisez des fichiers d'au moins 256 kbits/s (et de préférence 320 kbits/s) avec des codecs modernes.
- Personnalisez à nouveau les écouteurs. Les écouteurs utilisent des microphones sensibles pour se personnaliser, de sorte que les mouvements, les bruits extérieurs et les respirations fortes peuvent affecter votre profil auditif.

### **Si les boutons tactiles ne fonctionnent pas correctement**

- 0 Vérifiez que les boutons tactiles des écouteurs ont été correctement définis via l'application Denon Headphones.
- 0 Réinitialisez les écouteurs.

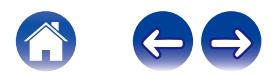

#### <span id="page-31-0"></span>**Vous ne trouvez pas ce que vous cherchez ? Essayez ce qui suit**

- Vérifiez que les écouteurs sont rechargés.
- Vérifiez que l'appareil mobile et l'application Denon Headphones ont été mis à jour avec la dernière version.
- Vérifiez que le Bluetooth est bien connecté.

#### **Dépannage complémentaire**

- Oubliez les écouteurs des paramètres Bluetooth de l'appareil, et jumeler à nouveau.
- Réinitialisez l'appareil auquel vous essayez de vous connecter.
- Supprimez et réinstallez l'application Denon Headphones.
- Réinitialisez les écouteurs.
- Nettoyez les écouteurs.

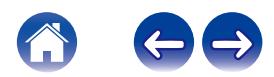

<span id="page-32-0"></span>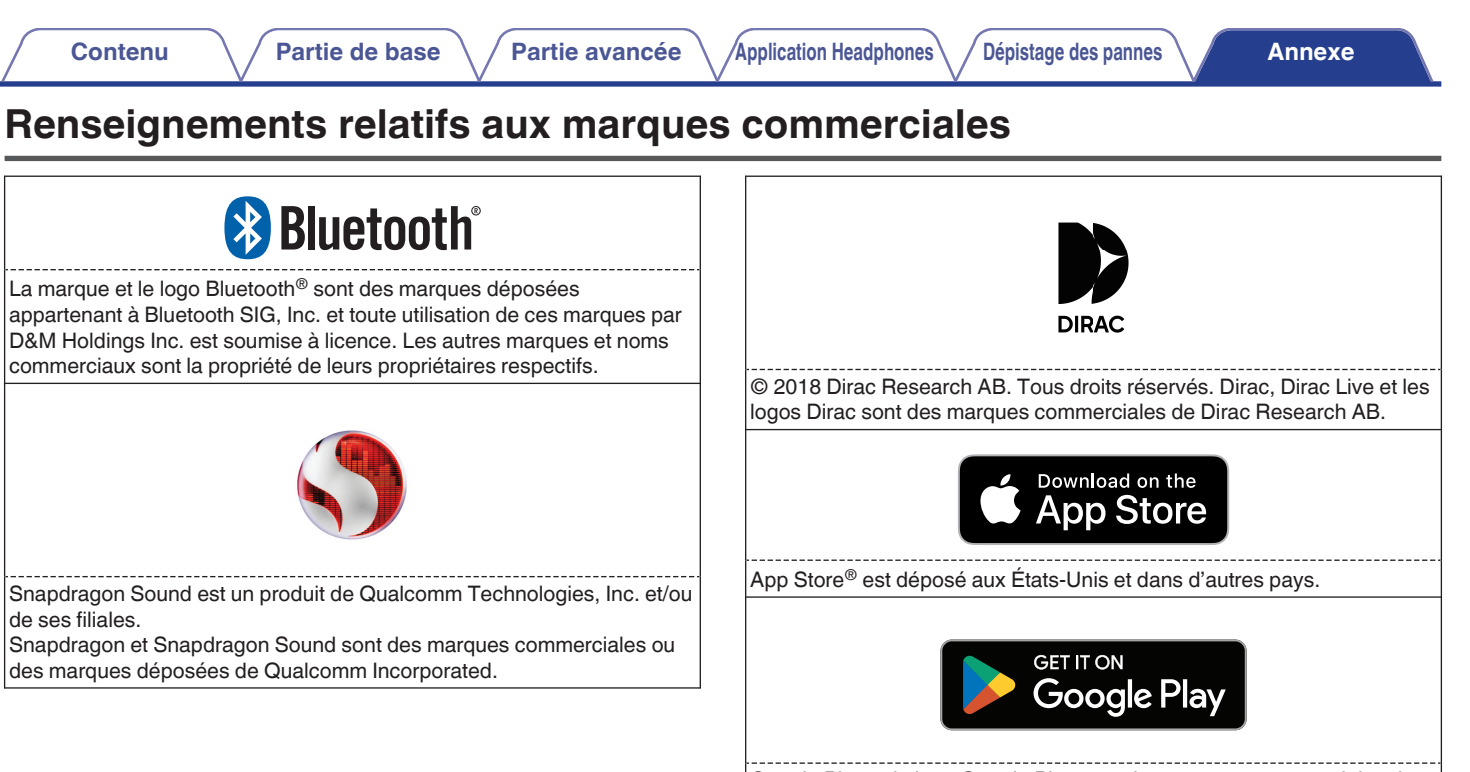

Google Play et le logo Google Play sont des marques commerciales de Google LLC.

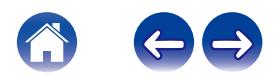

<span id="page-33-0"></span>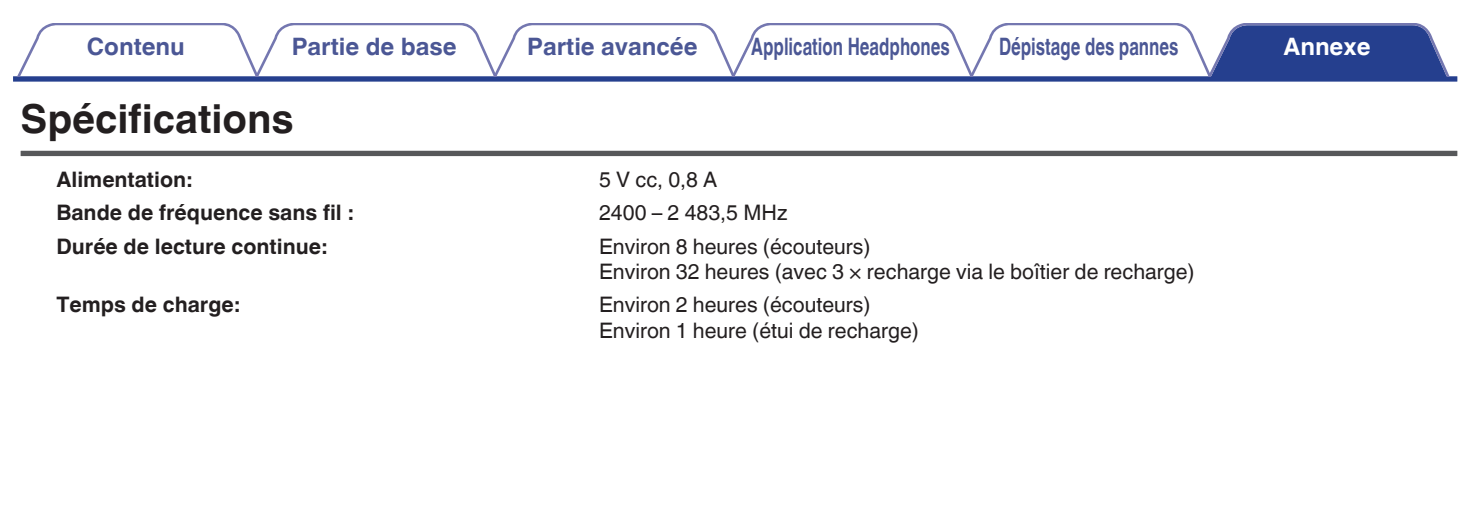

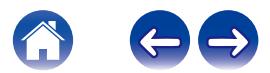

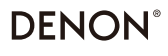

www.denon.com

3520 10917 00ASA ©2023 DEI Sales, Inc. All Rights Reserved.